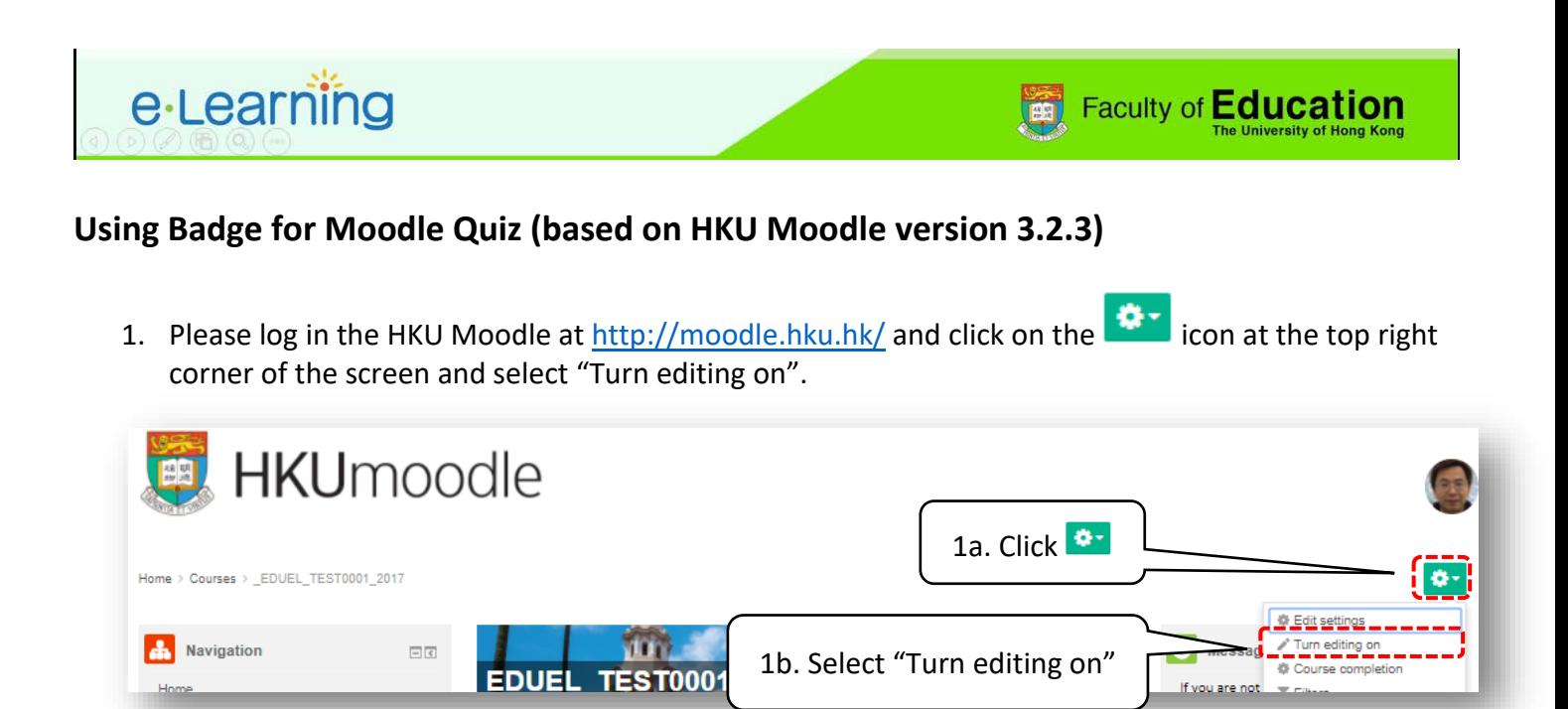

- 2. You have to enable completion tracking in the course before using Moodle **OS** Administration badge,. Please click on "Editing settings" inside the course administration <u>LLY Course administration</u> box. 造 Edit settings **Extra administration**
- 3. Select "Yes" in "Completion tracking" and press "Save and display".
	- <sub>L</sub><sup>+</sup></sup> Backup  $\frac{1}{\sqrt{2}}$  Restore Completion tracking  $\frac{1}{2}$  Import C Publish Enable completion Yes 2a. Select "Yes" ∩ Reset tracking - Cuestion bank  $(2)$ **m** Recycle bin **▶ Groups** Role renaming ® 2b. Click "Save and display" ▶ Tags

2. Click "Edit settings"

 $\Box$ 

Course completion  $\triangleright$  Users  $\blacktriangledown$  Filters  $\triangleright$  Reports **Cradebook** setup C<sup>+</sup> Outcomes  $\triangleright$  Badges

4. Click on "Add an activity or resource", select "Quiz" from the popup box and press the "Add" button.

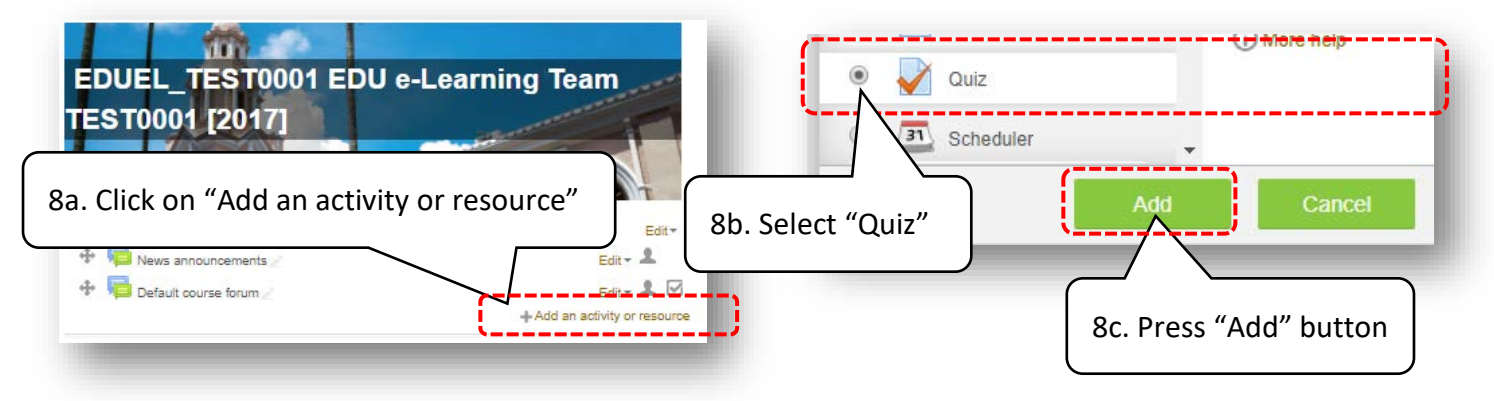

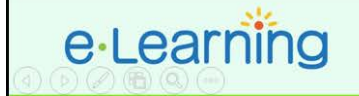

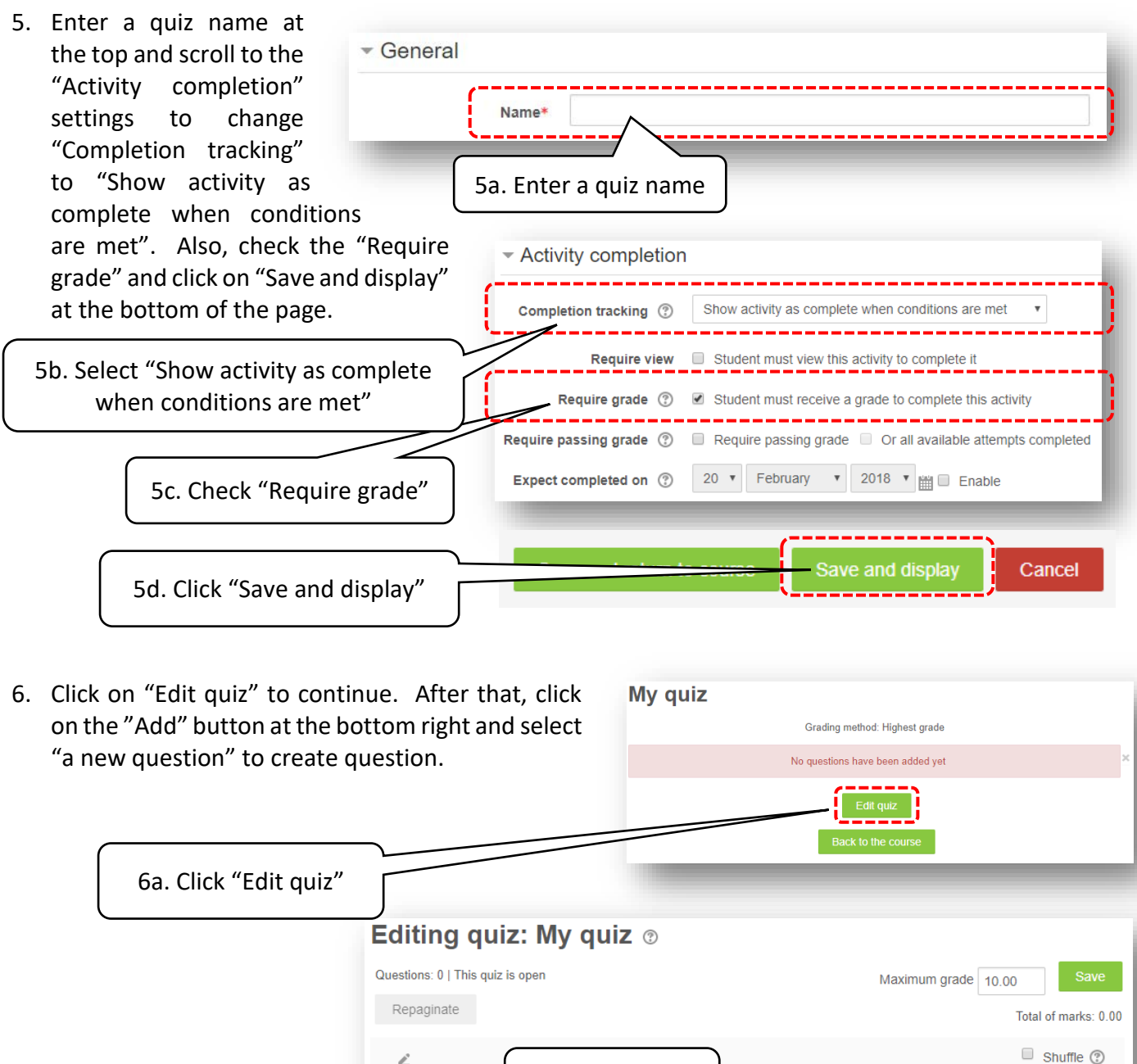

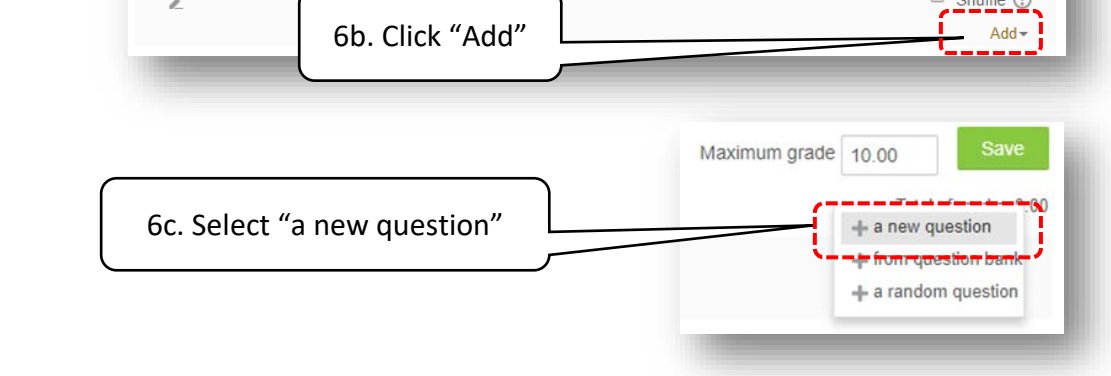

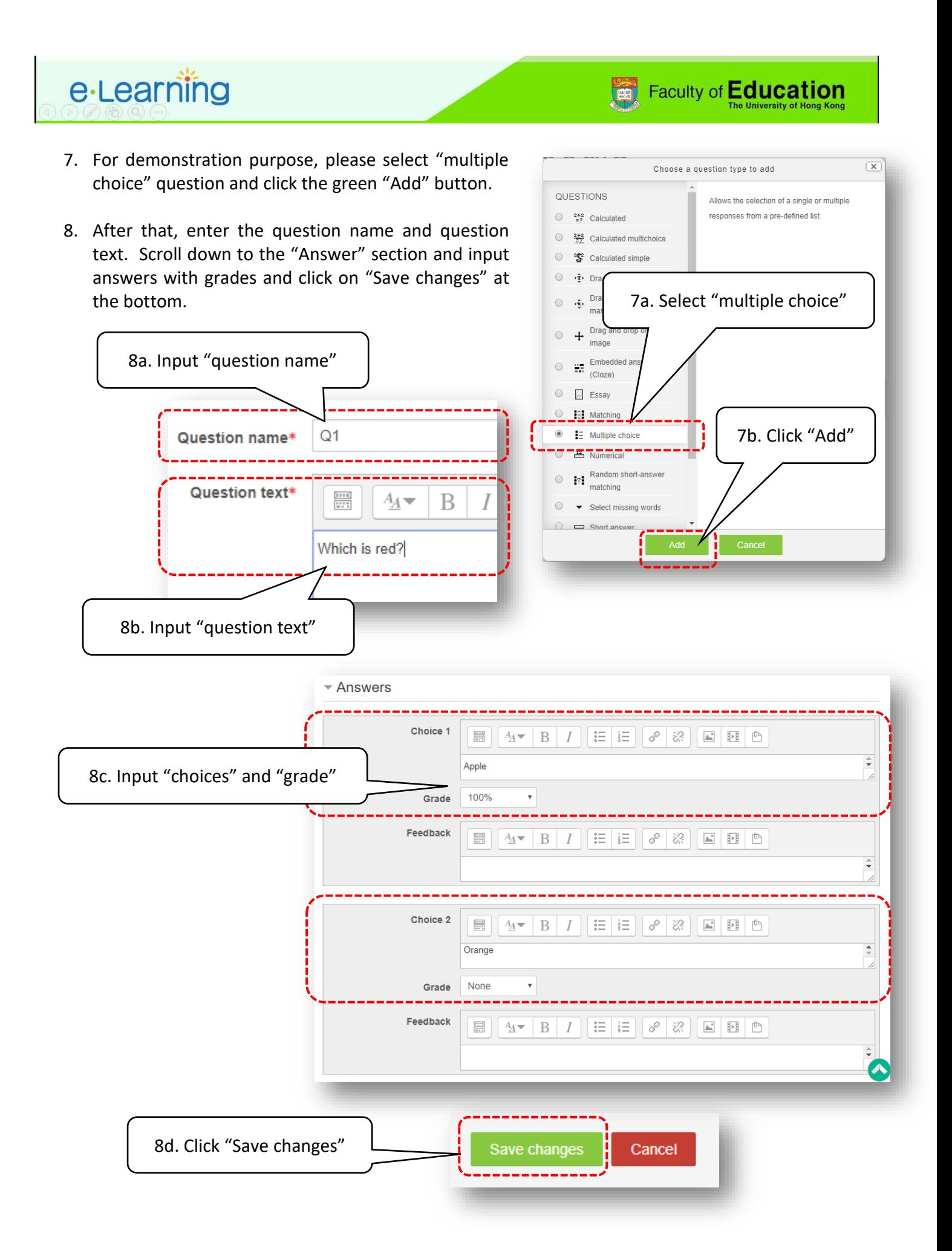

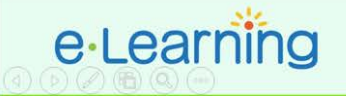

9. After setting up question, you can update the passing grade by clicking "Edit".and "Edit setting" of the quiz. You can now input a "Grade to pass" and check the "Require passing grade" box under the "Activity completion" section.

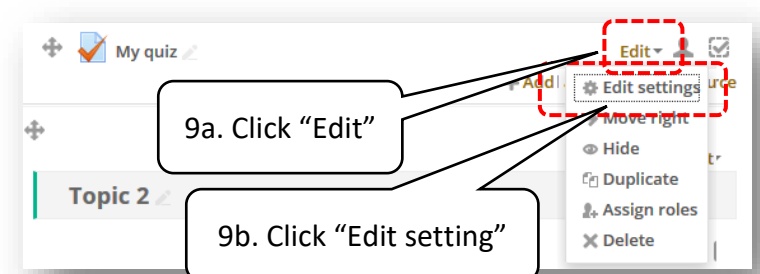

**Faculty of Education** 

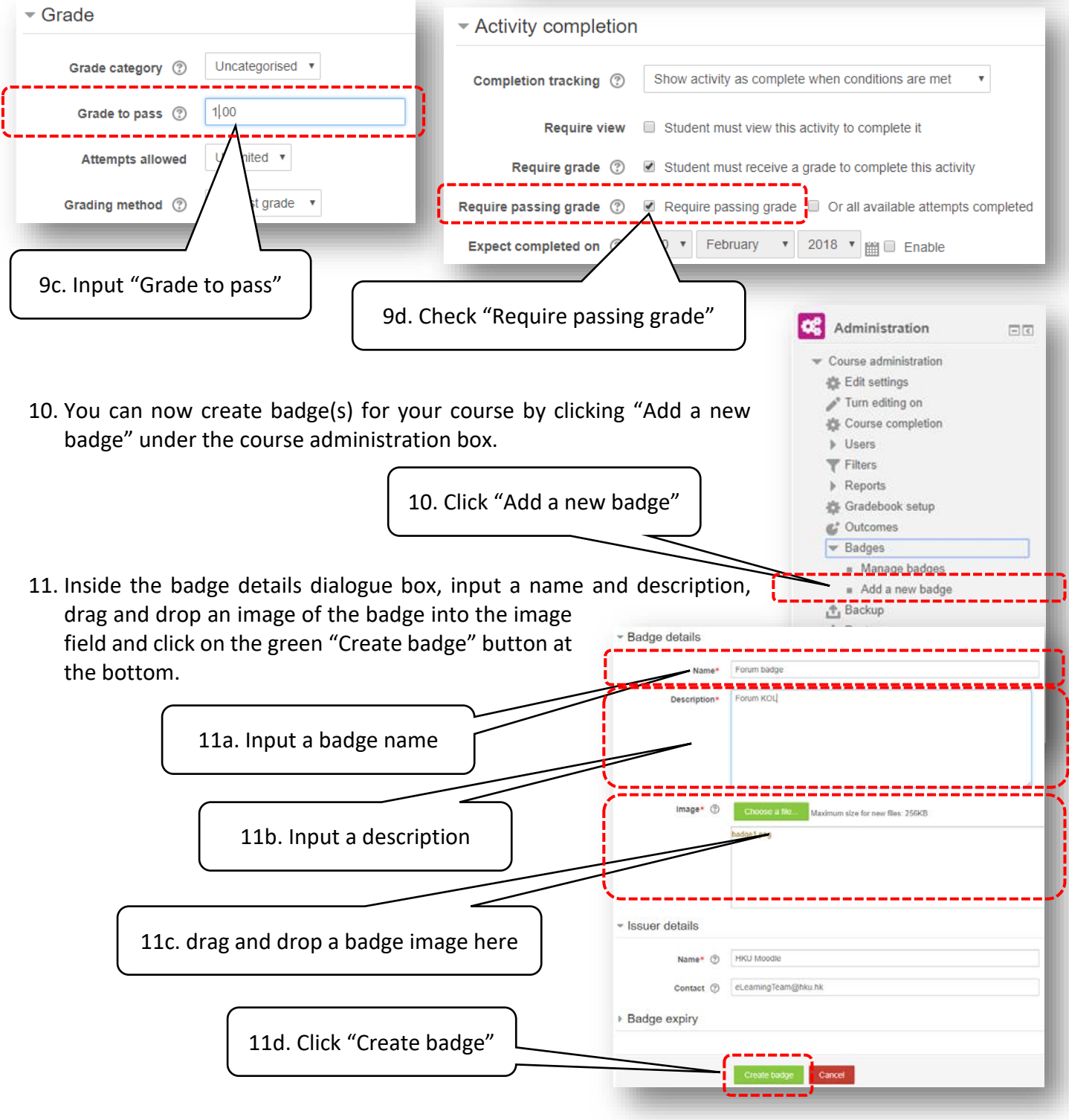

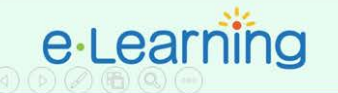

12. After creating the badge, you have Criteria for this badge have not been set up yet. to define the badge awarding criteria by selecting "Activity Overview **Edit details** Criteria Message Recipients (0) completion" under the "Add badge Add badge criteria criteria". Check one of the quiz Choose..  $\bar{\mathbf{v}}$ activity listed under the "Activity Choose e select one of the options from the drop-down menu. Completion" section and click Manual issue by role Course completion "Save" at the bottom. **Activity completion** 12a. Select "Activity completion" - Activity completion Forum - EDU Forum complete by  $2 \times$  March  $\mathbf{v}$  2018  $\mathbf{v}$   $\mathbf{m}$  Enable 12b. Check quiz activity Quiz - EDU Quiz complete by  $2 \times$  March ▼ 2018 V | | Enable 12c. Click "Save" Cancel 13. After that, click on the green "Enable access" and press "Continue" to confirm the launch the badge. Confirm This will make your badge visible to users and allow them to start earning it. **C** Forum badge It is possible that some users already meet this badge's criteria and will be issued this badge immediately after you enable it Badge criteria successfully created Once a badge has been issued it will be locked - certain settings including the criteria and expiry settings can no longer be changed. This badge is currently not available to users. Enable access if you want users to earn this badge. Are you sure you want to enable access to the badge 'Forum badge" Overview Edit details Criteria Message Recipients (0) Add badge criteria Cancel Choose o x Activity completion  $\circledcirc$ 13a. Click "Enable access" The following activity has to be completed: . "Forum - Post a forum message to win a badge" 13b. Click "Continue" 14. Finally, select "Latest badges" from the "Add a block" dialogue box to add a badge box on the right column of the  $+$  Add a block screen. Any student completed with the activity will be able Add...  $\overline{\mathbf{v}}$ to get a badge. Ă Exam Timetable Global search A Navigation 88 **AN T** Latest

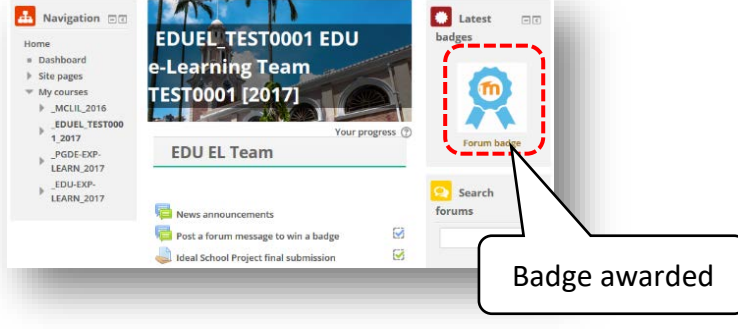

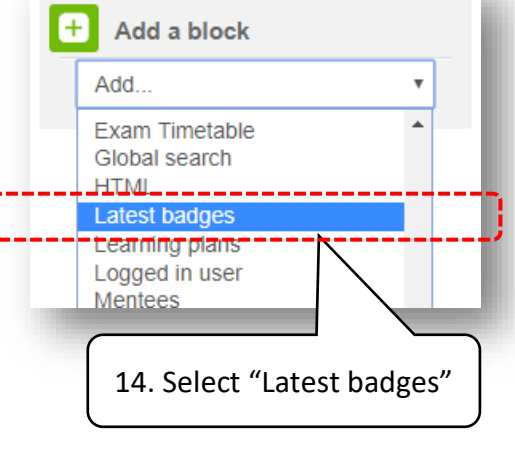

Page **5** of **5**